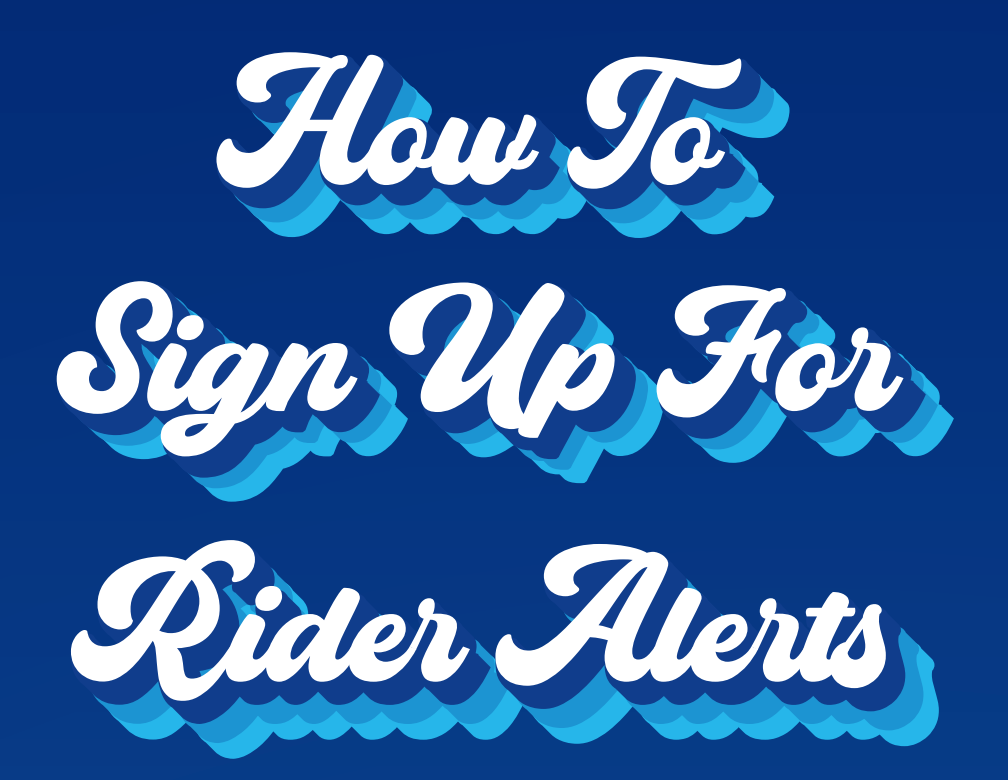

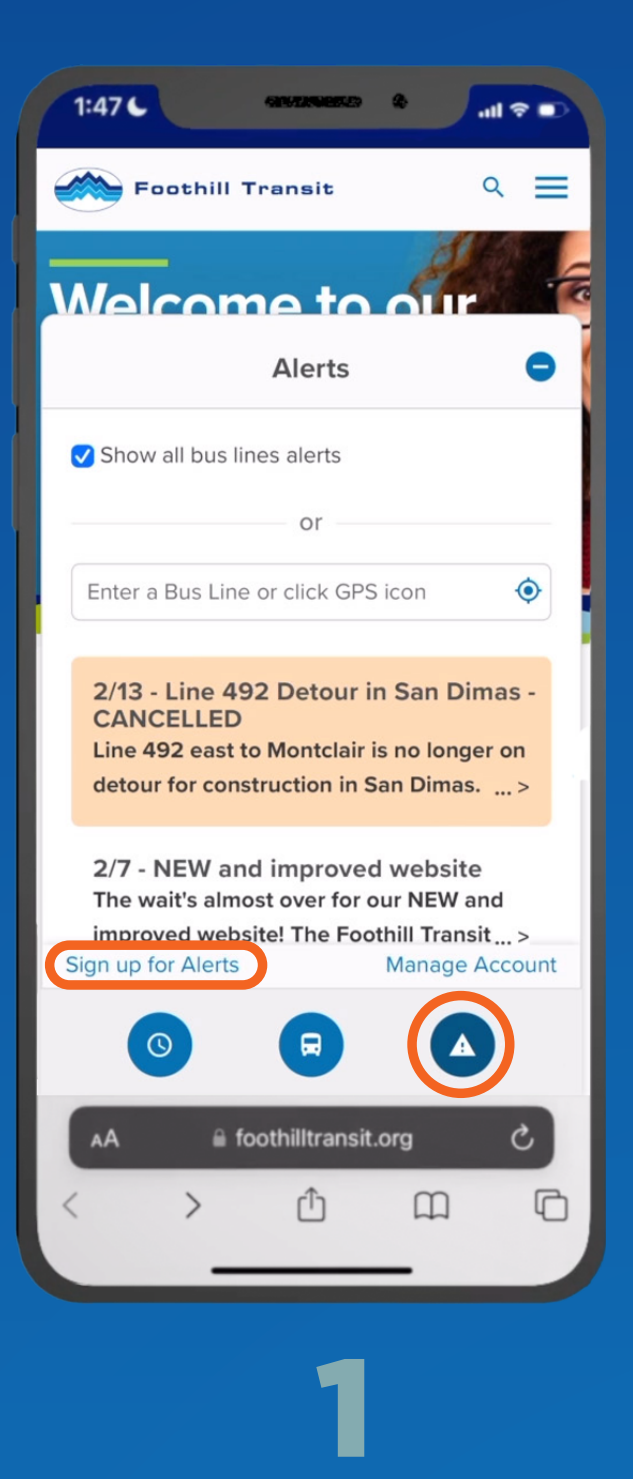

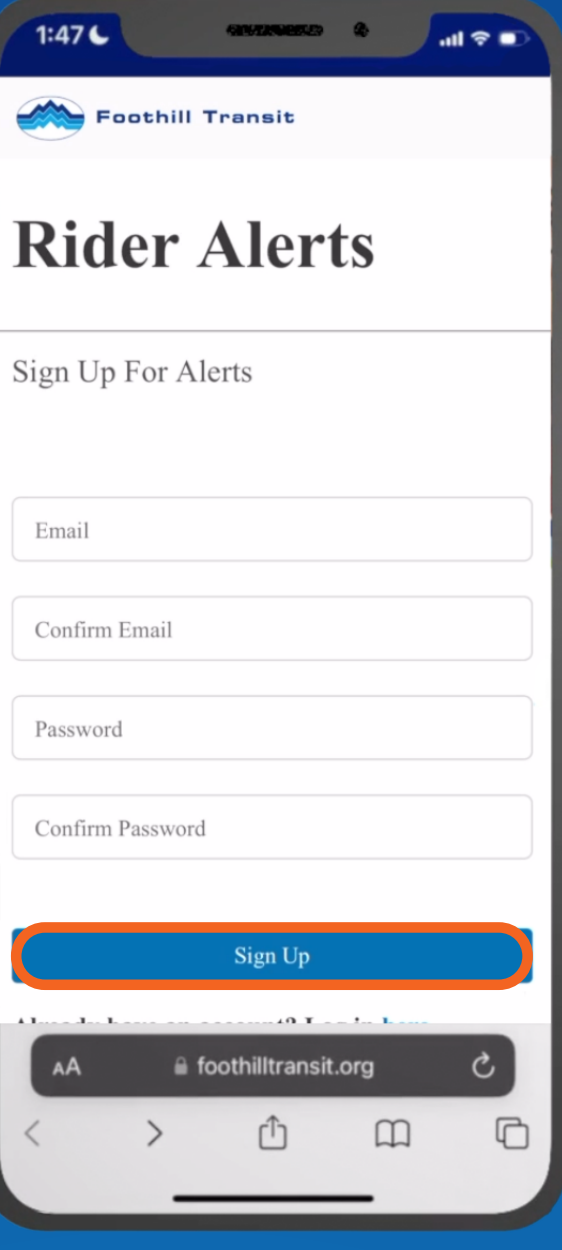

Tap the Alerts icon, and find the "Sign up" link

Enter your email and create a password

2

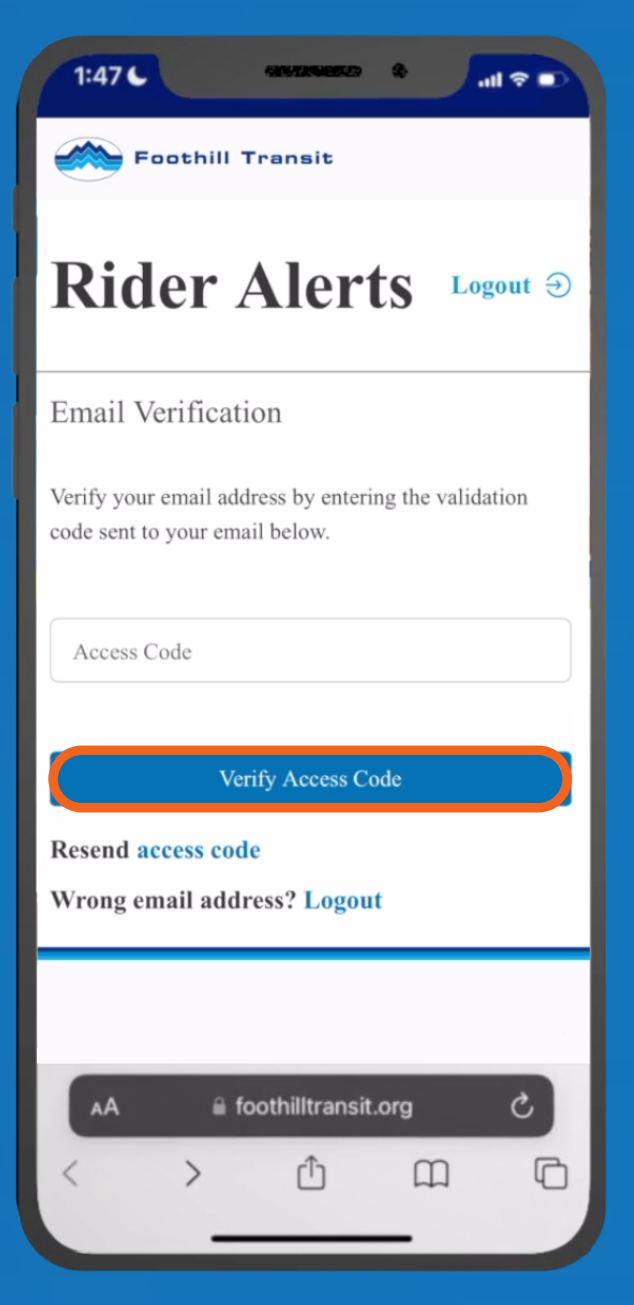

# 3

Check your email (including the Spam folder), then enter the Access Code you received

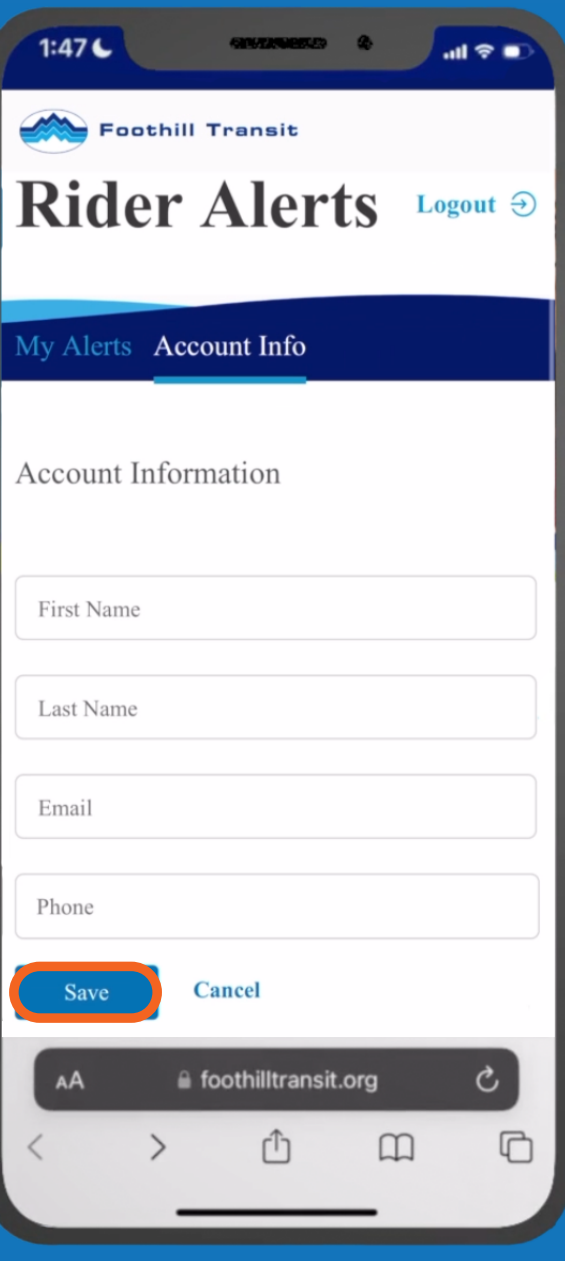

#### Save your contact info

4

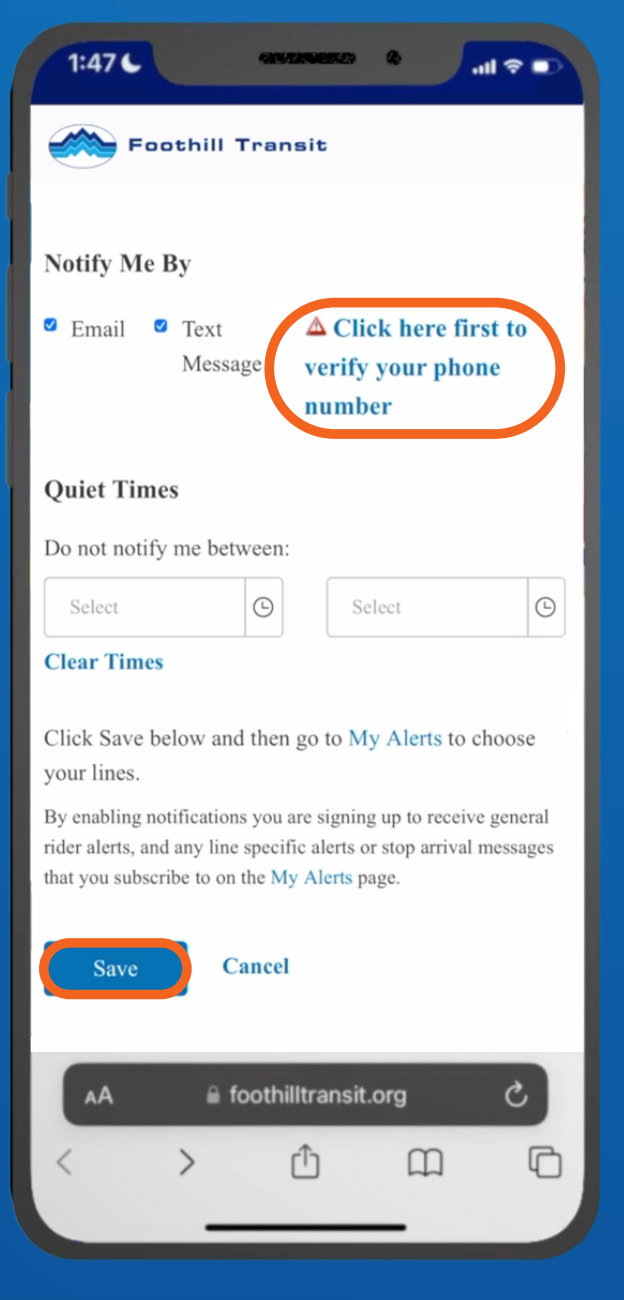

## 5

Choose how you want alerts sent — to receive text alerts, click the"verify" link, check your texts, then enter the code you received

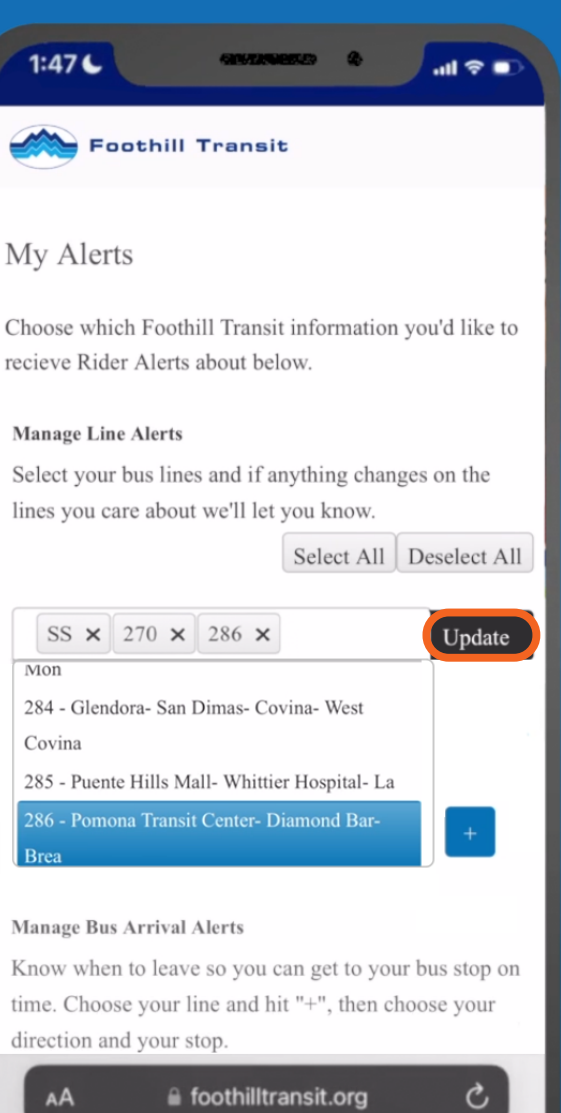

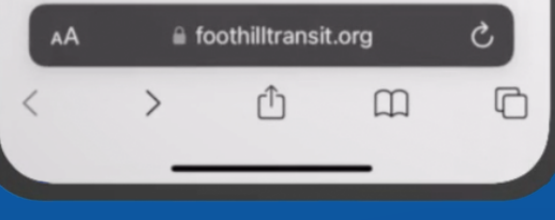

## 6

To create your alerts, go to the My Alerts tab – pick one or more Lines, then tap "Update"

#### Now you'll get notified about important changes to your bus service!

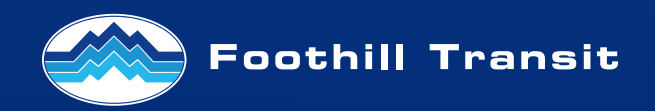